Ici, il est expliqué comment vous pouvez programmer la cartographie de la fonction pour tous les types de décodeur V4.0 (LokPilot V4.0, LokPilot DCC V4.0, LokPilot micro, LokSound V4.0, LokSound micro V4.0) avec l'ECoS.

Vous devez avoir installé la version du firmware 3.4.0. sur votre ECoS pour que ces fonctionnalités fonctionnent.

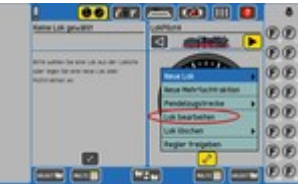

### 1. Editing locomotives

Ouvrez la locomotive respective pour l'édition.

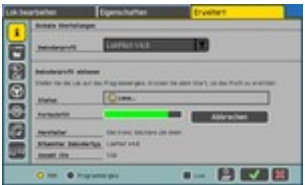

## 2. Reading locomotive parameters

Sélectionnez l'onglet « Extended » et lisez le profil de votre LokSound V4.0, LokPilot V4.0, LokPilot DCC V4.0, LokPilot micro V4.0 ou LokSound micro V4.0.

Ce processus peut prendre un certain temps.

Si vous avez déjà lu les paramètres de la locomotive, vous pouvez sauter cette étape.

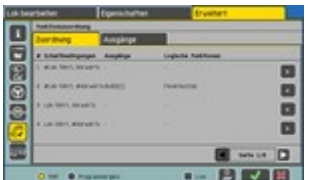

## 3. Function mapping - overview

Vous trouverez la cartographie de la fonction dans le menu « Fonctions d'attribution ».

L'attribution de « Input » à « Output » a lieu dans les « slots condition ». Le nombre de la fente est au début de chaque rangée. Vous pouvez saisir plusieurs conditions dans chaque fente (boutons de fonction, plus d'un statut, entrées) ou une action (sortie de fonction, fonction logique).

Le tableau présenté représente un aperçu des allocations. Par exemple, la condition « #Locomotive se déplace » et « #Forward » est dans la fente 2. Le " " " signifie toujours « Non ». Dans notre exemple, les conditions fixées sont « Pas la locomotive ne bouge », c'est-à-dire que la locomotive s'immobile et « pas avant », c'est pourquoi elle est en marche arrière. L'activité sera donc exécutée lorsque la locomotive sera immobile et mise en marche arrière.

Dans notre case 2 AUX2 [1] est activé lorsque l'action désirée et la fonction logique « Fire box » sont activées. Vous trouverez plus d'informations sur les fonctions logiques dans les manuels de décodeur. La désignation [1] après UN2 fait référence à 1. La configuration de sortie pour la sortie AUX2. S'il vous plaît se référer au chapitre « 5. Sorties » pour plus d'informations.

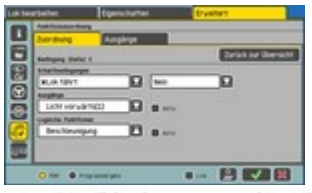

# 4. Editing window for function mapping

Afin de modifier les conditions, les sorties ou les fonctions logiques d'une fente de cartographie, appuyez simplement sur le symbole « « » à la fin de la ligne dans la table d'aperçu.

#### Condition

Il y a trois conditions possibles : « Ignorer », « Oui » ou « Non ».

Ignorer : La valeur des conditions n'est pas prise en compte. Si, par exemple, vous avez choisi « Ignorer » pour l'état « Locomotive se déplace », alors l'action respective sera exécutée à la fois , lorsque la locomotive se tient immobile et quand elle se déplace.

Oui: La valeur de la condition doit entraîner oui. Si, par exemple, l'état « Oui » a été choisi pour l'état « Locomotive est en mouvement », alors l'action ne sera exécutée que si la locomotive est réellement en mouvement.

Non : La valeur de la condition doit entraîner le non. Si, par exemple, la condition « non » a été choisie pour la condition « La locomotive se déplace », l'action ne sera exécutée que si la locomotive est immobile. Si, par exemple, « Non » a été sélectionné pour le bouton de fonction « F0 », alors l'action ne sera exécutée que si « F0 » a été pressé.

Il est possible d'appliquer plusieurs conditions simultanément pour chaque fente (« Oui » ou « Non »). Par exemple, il est possible de sélectionner les conditions « Locomotive est immobile », « Direction - inverse », « F1 actif » et « F0 pas actif ». Toutes ces conditions doivent être remplies pour toute action. L'état sélectionné est affiché dans la case à cocher par une tique pour « Oui » et une croix pour « Non ».

#### Sorties

Ici, vous pouvez sélectionner, quelles sorties doivent être commutées à condition que les conditions soient remplies. Toutes les sorties marquées comme « Active » seront affichées avec une tique dans la case à cocher.

#### Fonctions logiques

Ici, vous pouvez sélectionner, quelles fonctions logiques doivent être commutées à condition que toutes les conditions soient remplies. Toutes les fonctions marquées comme « Active » seront affichées avec une tique dans la case à cocher.

Afin d'enregistrer la sélection und pour revenir à la table en fournissant l'aperçu, appuyez sur le bouton « Retour à la vue d'ensemble ».

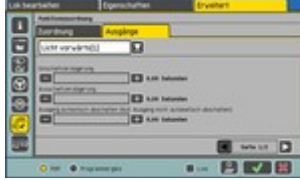

## 5. Configuring outputs

Vous pouvez configurer les sorties AUX dans l'onglet « Outputs ».

Si une sortie a plus d'une configuration, alors cela est réservé avec des supports carrés (« [...] »). Dans ce cas, vous pouvez programmer, par exemple, deux effets d'éclairage différents à une sortie PHYSIQUE AUX d'un décodeur.

Par exemple, vous pouvez allouer « Lights forward [1] » avec la configuration « Dimmable light » et « Light forward [2] » avec la configuration « Single strobe ». Ainsi, il est possible d'activer la sortie AUX « Light forward » (sortie continue) en activant F0 et de le mettre à clignoter (strobe) en activant F1 en liant la

fente #1 à la condition « F0 oui » et la sortie « Light forward[1] » et en reliant la fente #2 à la condition « 1 oui » et la sortie « Light forward[2] ».

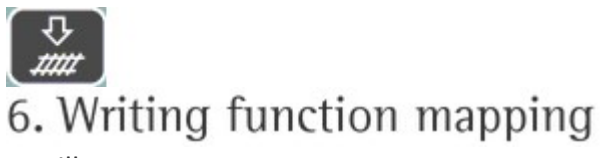

Veuillez noter :

La cartographie de fonction n'est écrite qu'une fois que le symbole de la piste ou le bouton « OK » a été pressé. Il n'existe pas de mode de changement en direct pour la cartographie des fonctions.